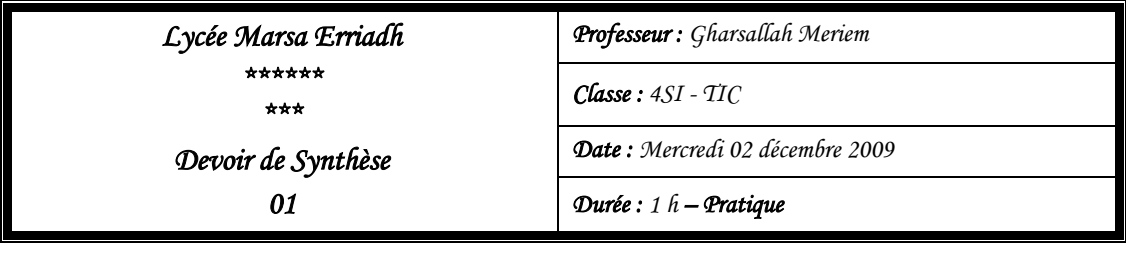

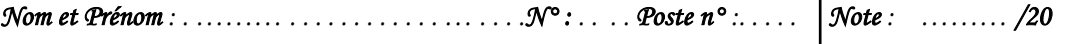

Le travail consiste à réaliser une page web rappelant le principe du tri par sélection et une animation flash (contenant deux séquences) illustrant ce principe sur un tableau donné.

Créer un dossier portant votre nom et prénom dans le disque local C:\

## *Partie HTML : ( /8points)*

Copier le fichier « **Tri\_S.html**» se trouvant sur le bureau et faire les modifications nécessaires, sur celui-ci, afin d'obtenir à la fin le document html suivant :

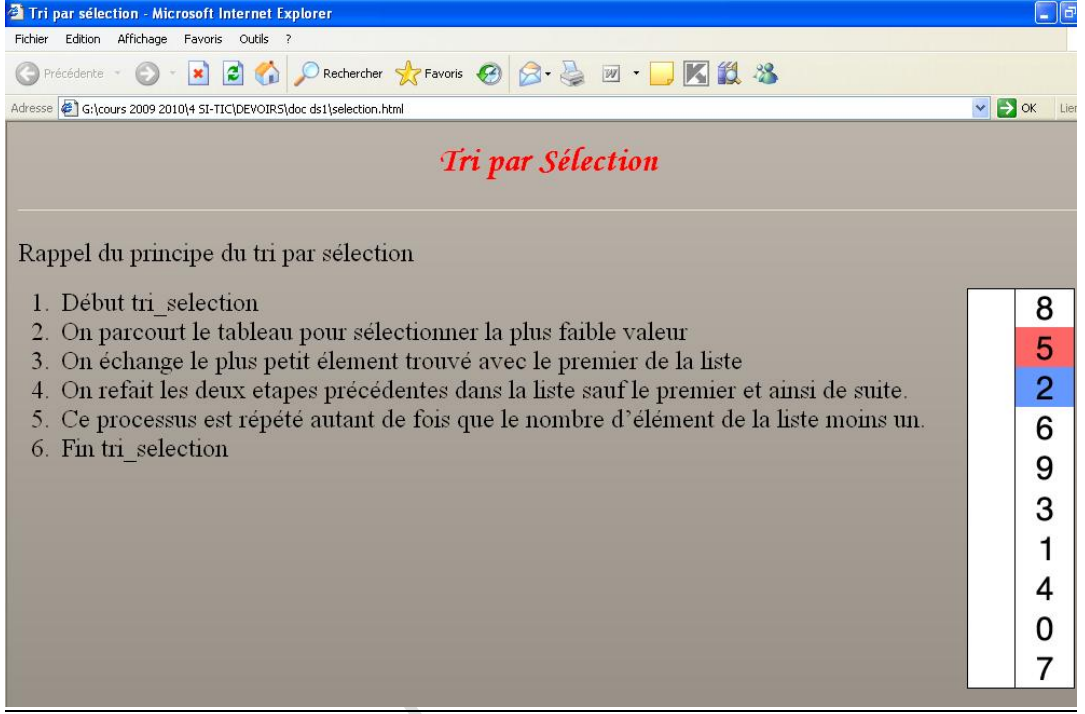

**NB** :

- l'image à insérer se trouve sous « **bureau\ds1** » nommée « **TS.gif** » vous devez la copier dans votre dossier puis l'insérer dans la page.
- L'image d'arrière plan se trouve sous « **bureau\ds1 »** nommée « **fond.png** » vous devez la copier dans votre dossier puis l'insérer dans la page.

*Partie MS. Flash : ( /12points)* 

**1.** Lancer le logiciel de création d'animations **Macromedia Flash Professional 8** et créer un nouveau document flash nommé « **tri sélection**» dans votre dossier déjà créé, ayant 2 séquences « **accueil**» et « **sélection**» et les propriétés suivantes :

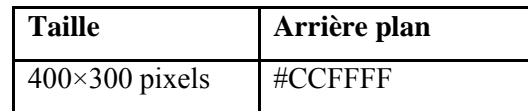

**Enseignante :** M<sup>elle</sup> Gharsallah Meriem Page 1/2 **Page 1/2 Page 1/2 Page 1/2 Page 1/2 Page 1/2 Page 1/2 Page 1/2 Page 1/2 Page 1/2 Page 1/2 Page 1/2 Page 1/2 Page 1/2 Page 1/2 Page 1/2 Page 1/2 Page 1/2 Page 1/2 Page 1/2** 

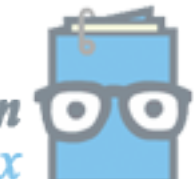

toutes les matières, tous les niveaux

Dans votre document créer :

- **2.** Une séquence nommée « **accueil**», contenant 45 images, et où on trouve :
	- **a.** Un bouton nommé « **TS**» qui permet de passer à la séquence 2
	- **b.** Et 4 zones textes interpolées
		- **Zone 1** : Lycée Marsa Erriadh
		- **Zone 2** : « Nom & prénom»
		- **Zone 3** : 4SI-TIC
		- **Zone 4** : Année Scolaire : 2009/2010

Lycée Marsa Erriadh « Nom & Prénom » 4SI-TIC Année scolaire : 2009/2010

**NB** : L'interpolation des 4 zones textes sera selon votre choix (interpolation : de mouvement /de mouvement avec un guide) à partir de l'image 5.

- **3.** Une séquence 2 nommée « **sélection**» et qui contient :
	- **a.** 5 boutons : **play**, **pause**, **replay**, **stop** (le bouton stop atteint la dernière image de la séquence et s'arrête) et **lien** qui vous permet d'aller à votre page web.
	- **b.** Une zone texte « Tri par sélection» qui sera séparée et transformée en forme dans l'image n°5.
	- **c.** Le tableau suivant
		- 17 5 9 8 10
	- **d.** Une animation qui illustre le principe de tri par sélection du tableau ci-dessus (les permutations doivent être visualisées)

**NB** : La mise en forme du texte est selon votre choix.

**4.** Publier votre animation, dans votre dossier de travail, sous format **html, exe** et **swf**.

 *Bon Travail* 

*Grille d'évaluation* 

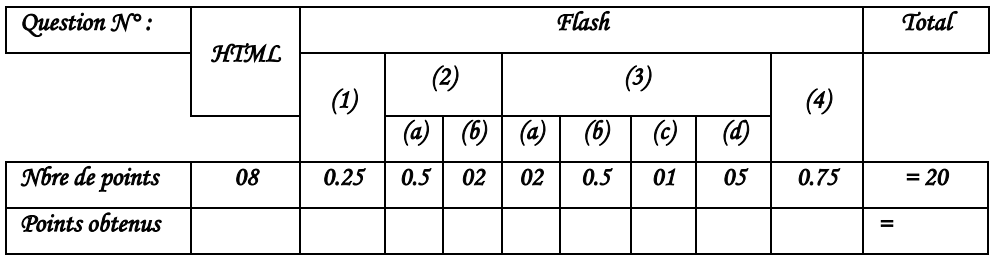

**Enseignante :** M<sup>elle</sup> Gharsallah Meriem Page 2/2

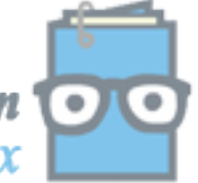

toutes les matières, tous les niveaux